# LOGOWANIE I WERYFIKACJA KONTA OFFICE 365/ TEAMS

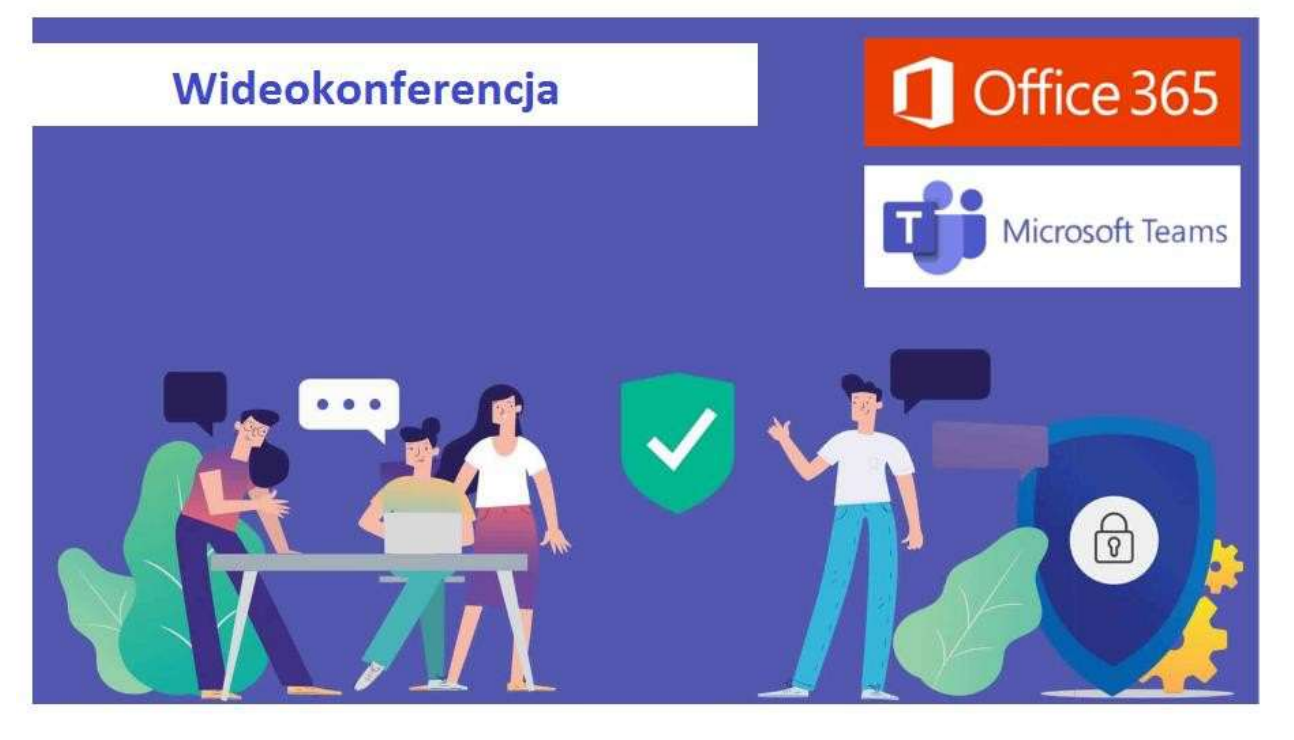

# Logowanie się do programu Microsoft Teams – UCZEŃ/ RODZIC

1. Po uruchomieniu przeglądarki( wymagana jest Chrome) wchodzimy na stronę http://portal.office.com, wybieramy przycisk zaloguj się, a następnie podajemy w kolejnych oknach swoją nazwę użytkownika i hasło.

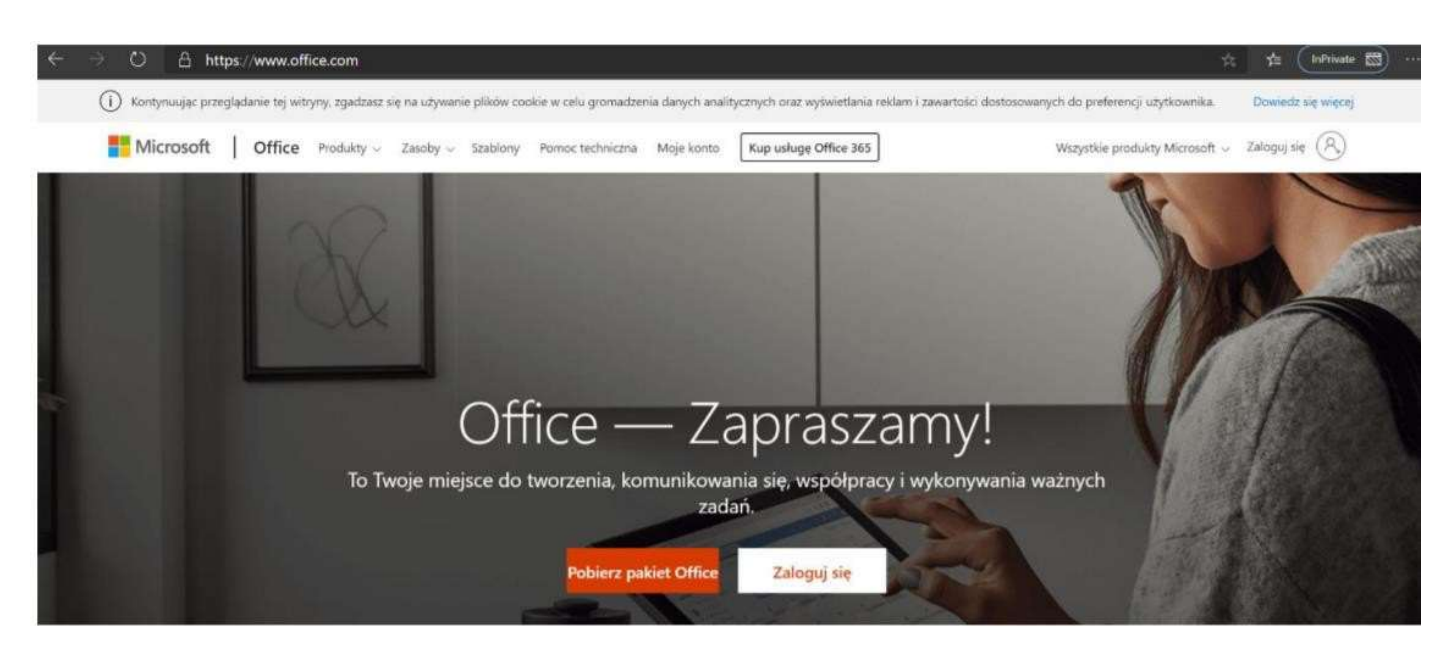

Nazwa użytkownika składa się z imienia i nazwiska oraz domeny szkoły (każdy UCZEŃ otrzyma w wiadomości Librus NA KONTO RODZICA)

imię.nazwisko@kornelmakuszynskisp7.onmicrosoft.com

#### Dodatkowe zabezpieczenie konta przez podwójną weryfikację.

Komunikat o weryfikacji zabezpieczeń pojawia się przy pierwszym logowaniu lub logowaniu przy zmianie urządzenia ( inny komputer, tablet, telefon). Jeżeli pobieracie Państwo aplikację klasyczną na komputer lub na telefon, to weryfikacja jest jednorazowa ale bez dostępu do pakietu Office - (Worda, PowerPointa, Excela).

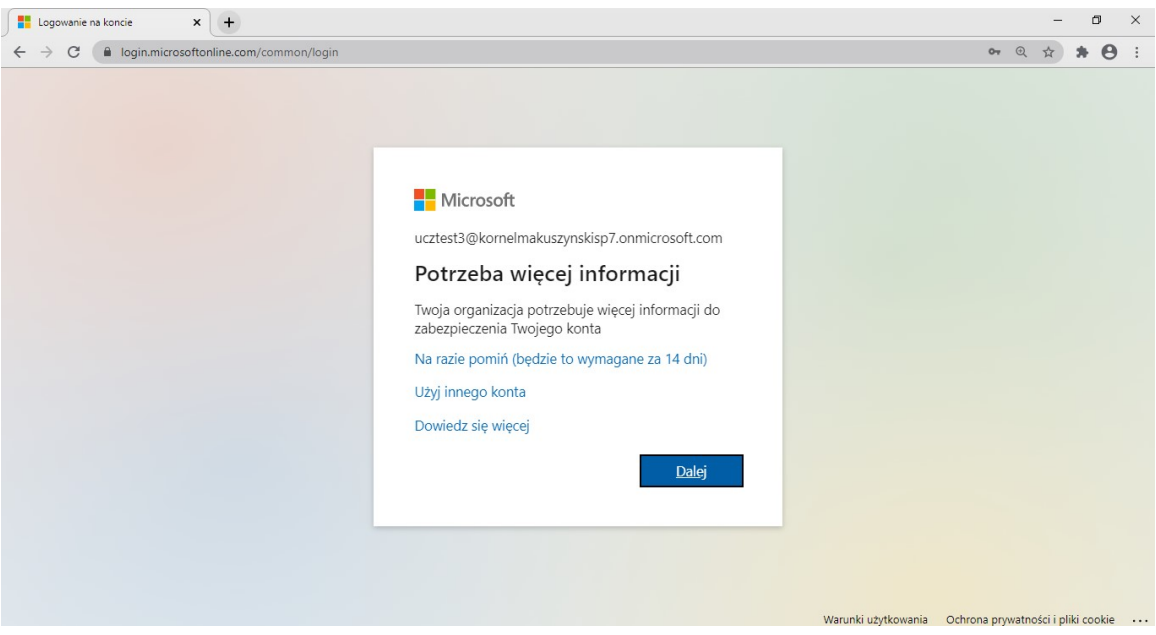

## Klikamy Dalej.

Gdy zaznaczymy opcje Na razie pomiń to przez 14 dni wejdziemy na konto, później zostanie

## automatycznie zablokowane

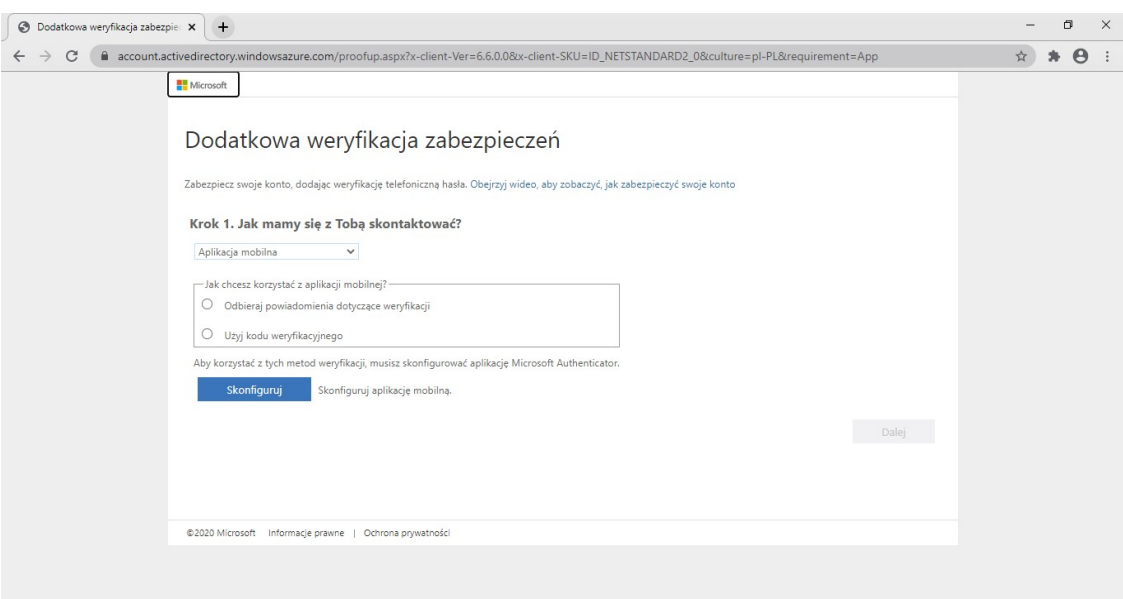

Należy zaznaczyć pierwszą opcję Odbieraj powiadomienia o weryfikacji Następnie klikamy na komputerze w Skonfiguruj

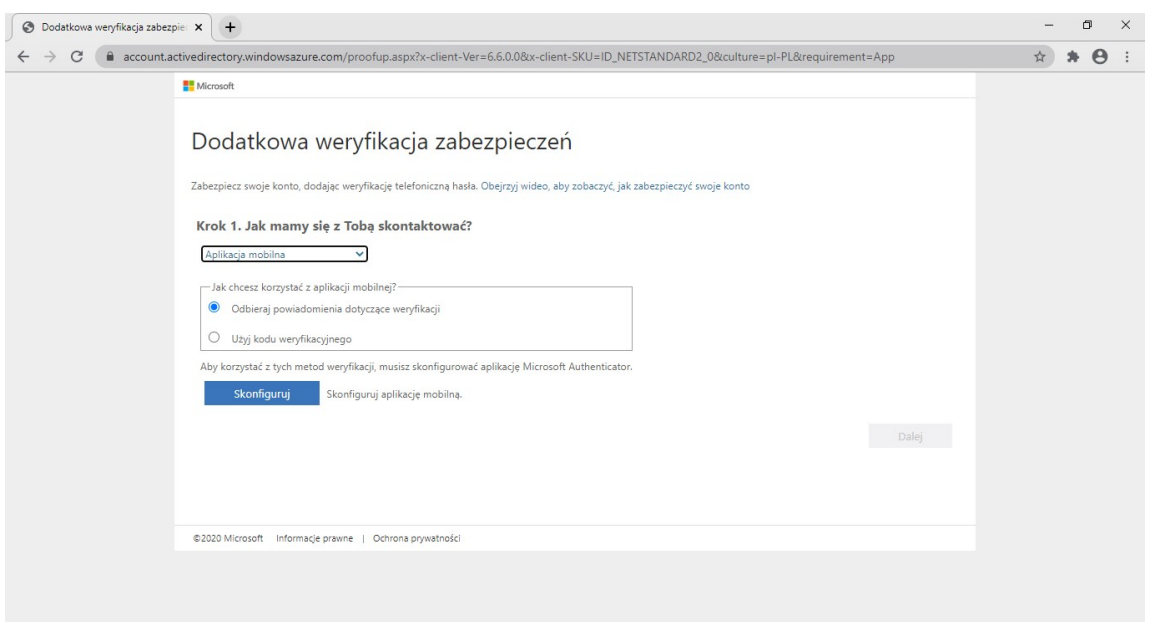

Proszę pobrać ze sklepu Play na telefon bezpłatną aplikację Microsoft Authenticator

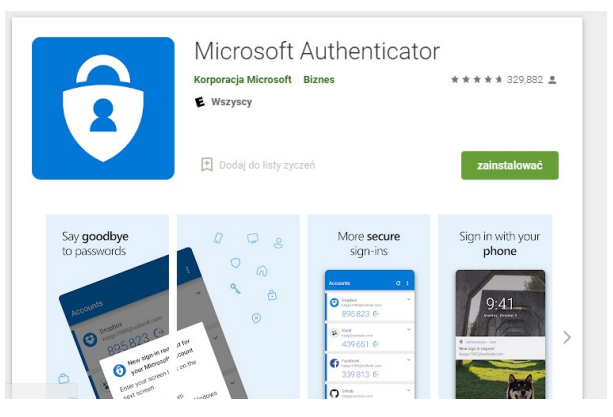

Dalej w aplikacji na telefonie zaznaczamy konto służbowe i skanujemy kodem QR, obrazek który widzimy na ekranie i po potwierdzeniu Dalej…

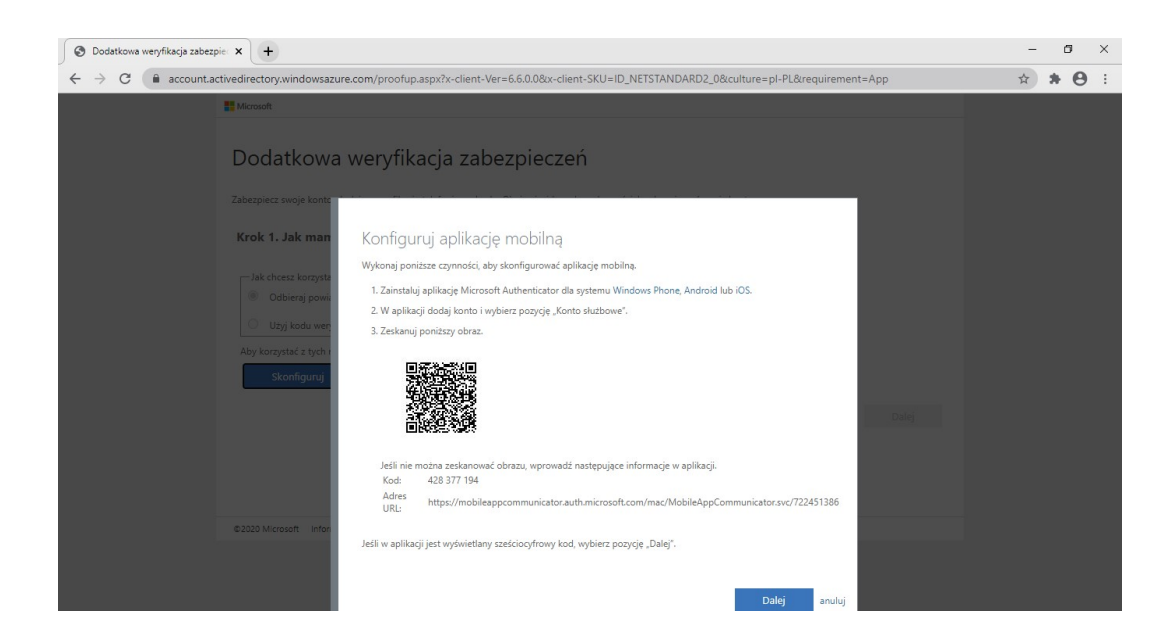

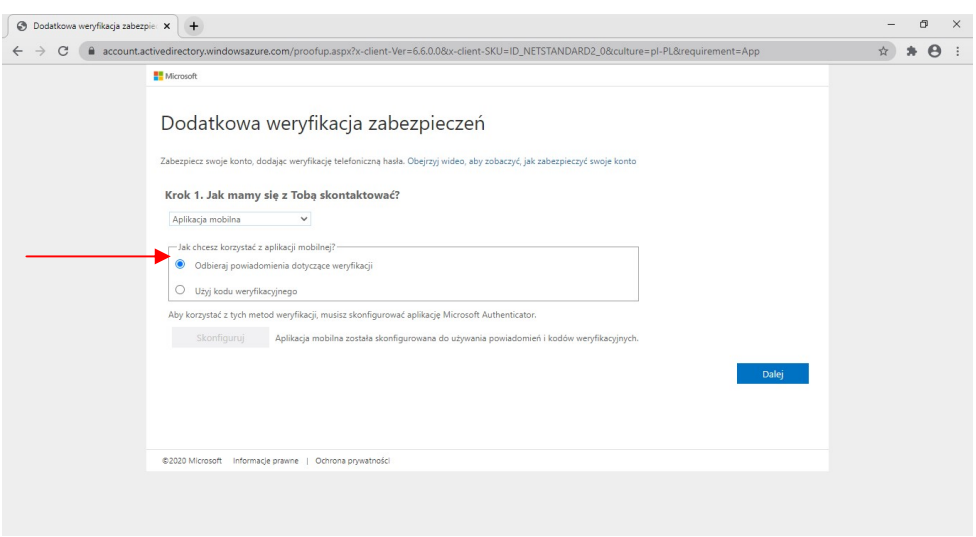

Klikamy w Gotowe jesteśmy załogowani do platformy Office 365

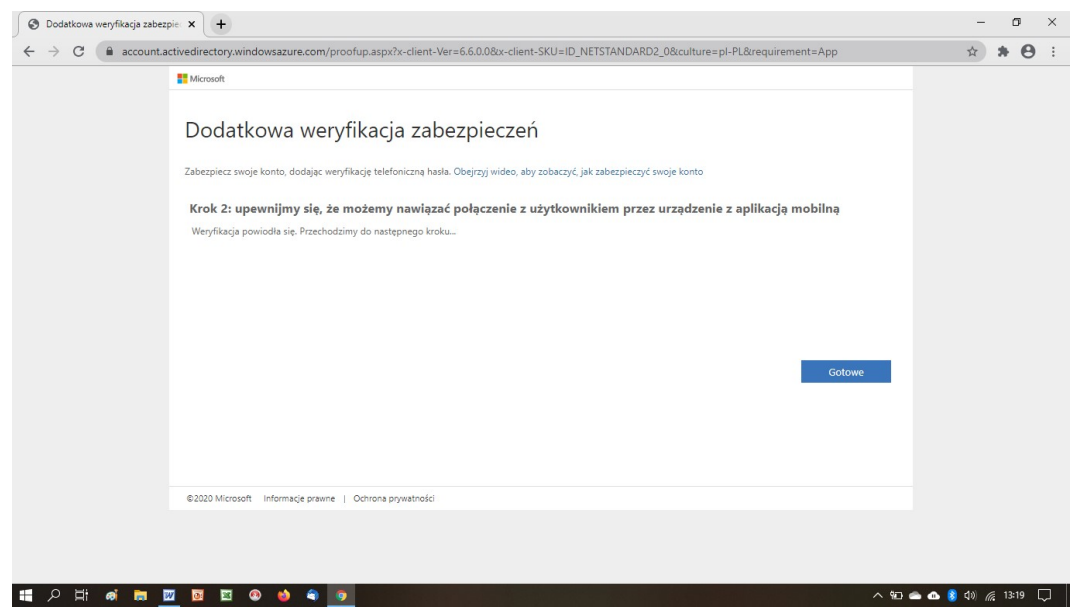

Po zalogowaniu się na swoim koncie klikamy na Teams

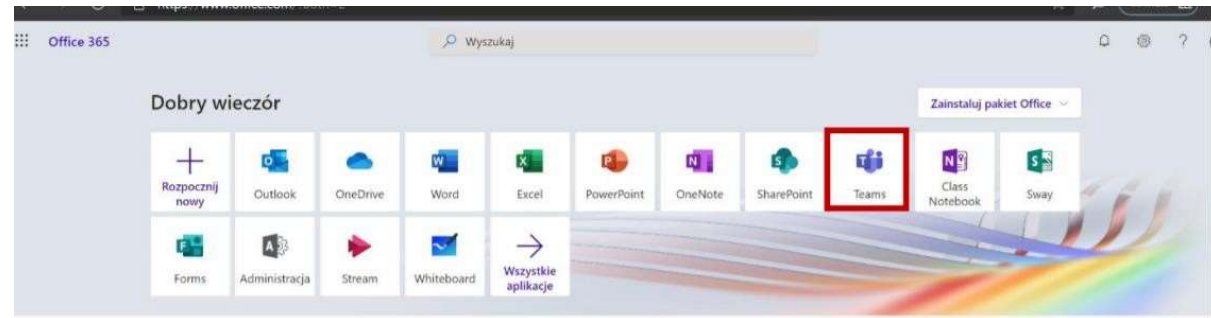

Teams występuje w formie tzw. przeglądarkowej, lub jako aplikacja KLASYCZNA.

Pojawi się informacja o pobranie aplikacji, wtedy klikamy w Zamiast tego użyj aplikacji w Przeglądarce internetowej i Teams uruchomi się w przeglądarce.

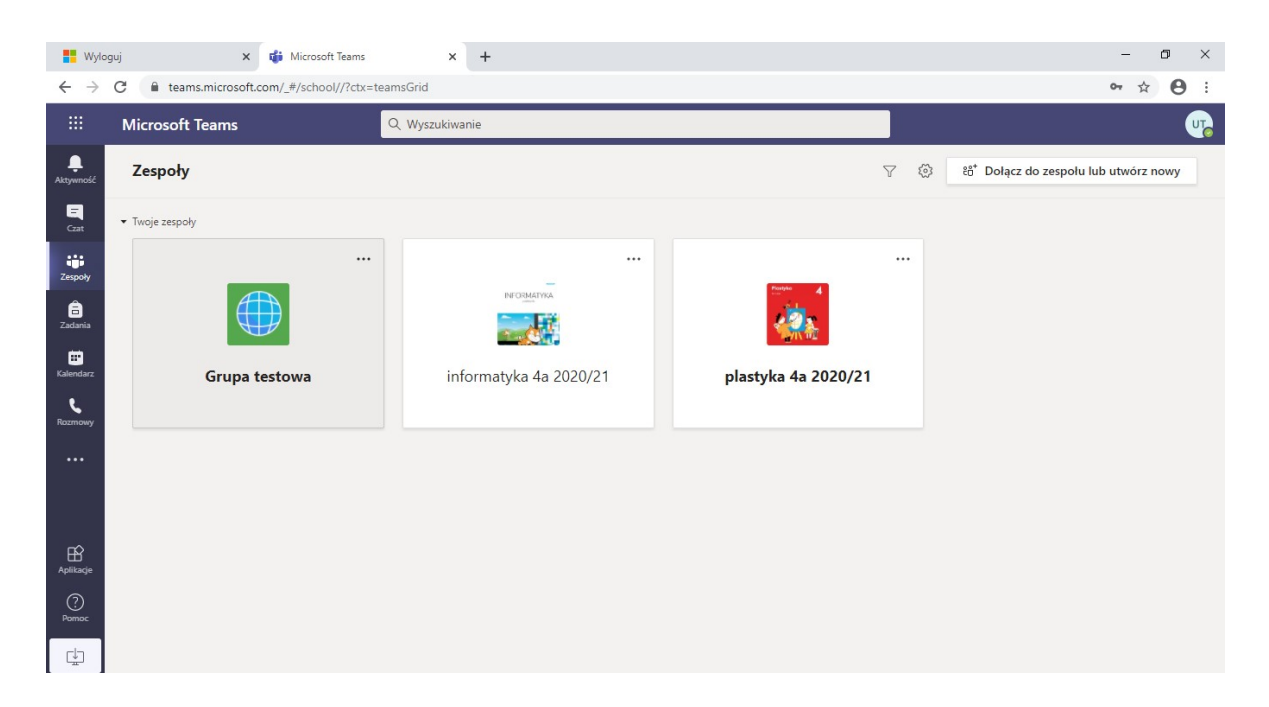

Klikamy na zespół danego przedmiotu, który ma zaplanowaną wideokonferencję/ lekcję on-line

Jeśli jest ustalone spotkanie przez Nauczyciela pojawia się ono na tablicy Ogłoszeń i w Librusie w Terminarzu

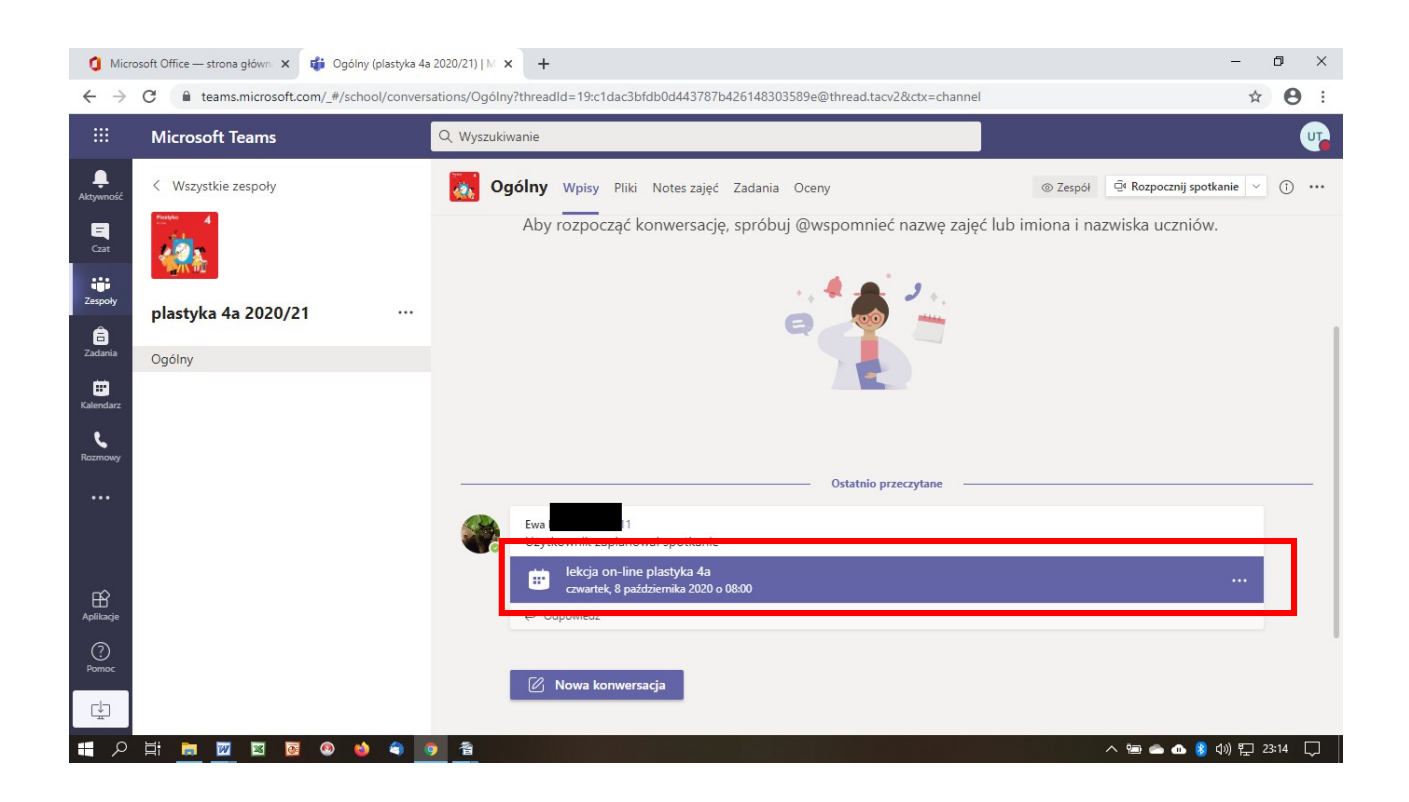

### Wybieramy opcję Dołącz…

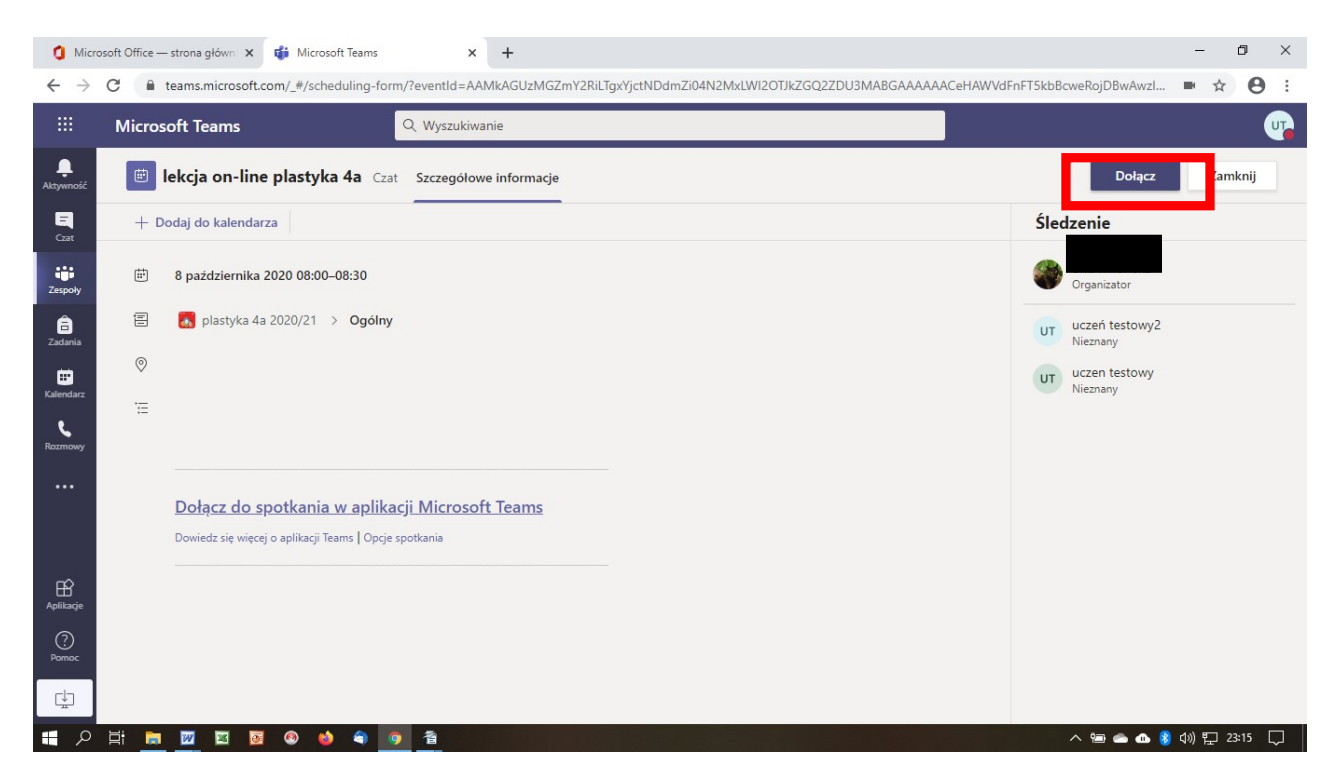

i bierzemy udział w lekcji on-line. Jeżeli nauczyciel poprosi uczniów o wyłączenie kamerki i mikrofonu uczniowie stosują się do poleceń.

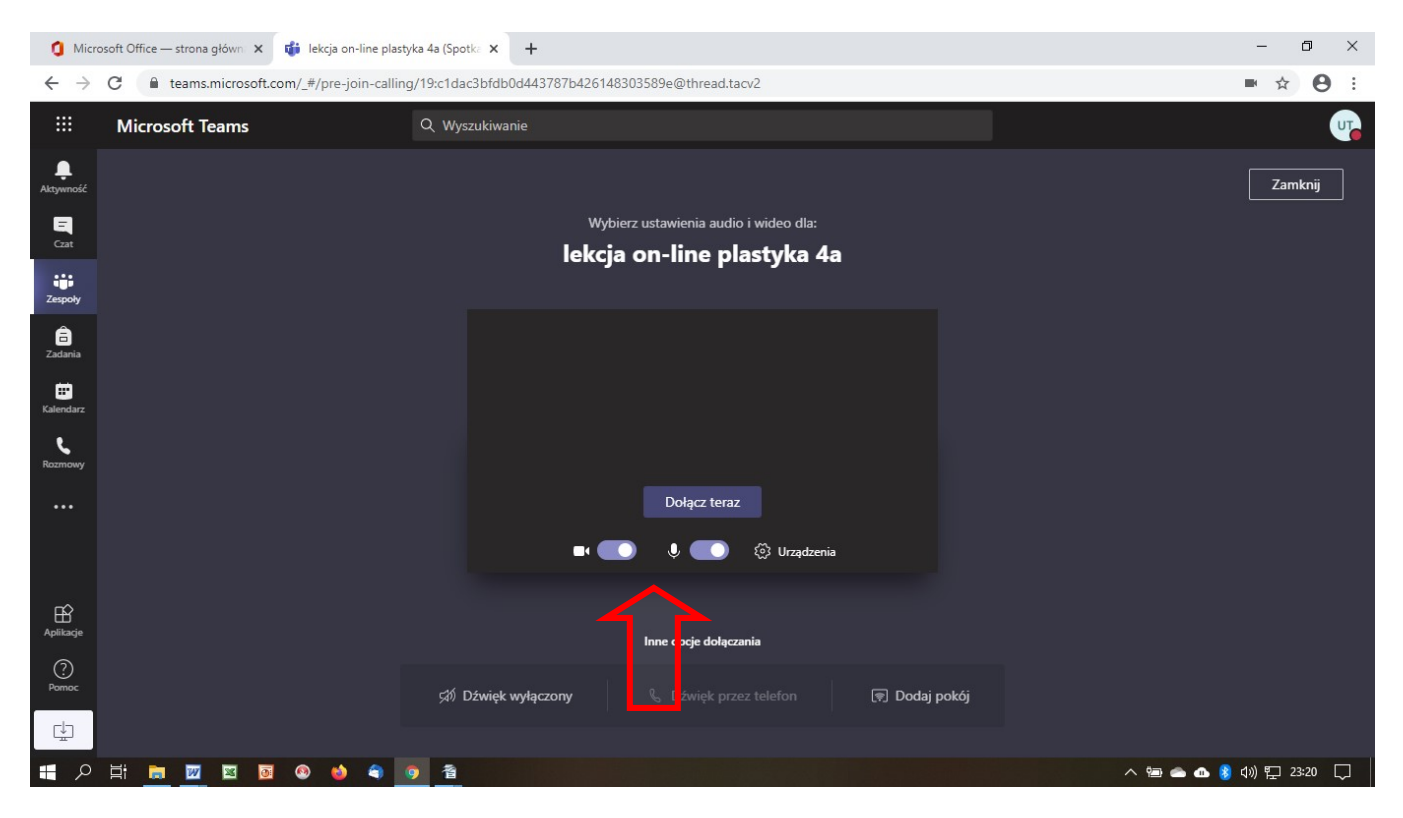

W trakcie trwania lekcji on -line możemy na kanale ogólnym zespołu wymieniać informacje, np. powitanie, o dołączeniu do zespołu, itp.

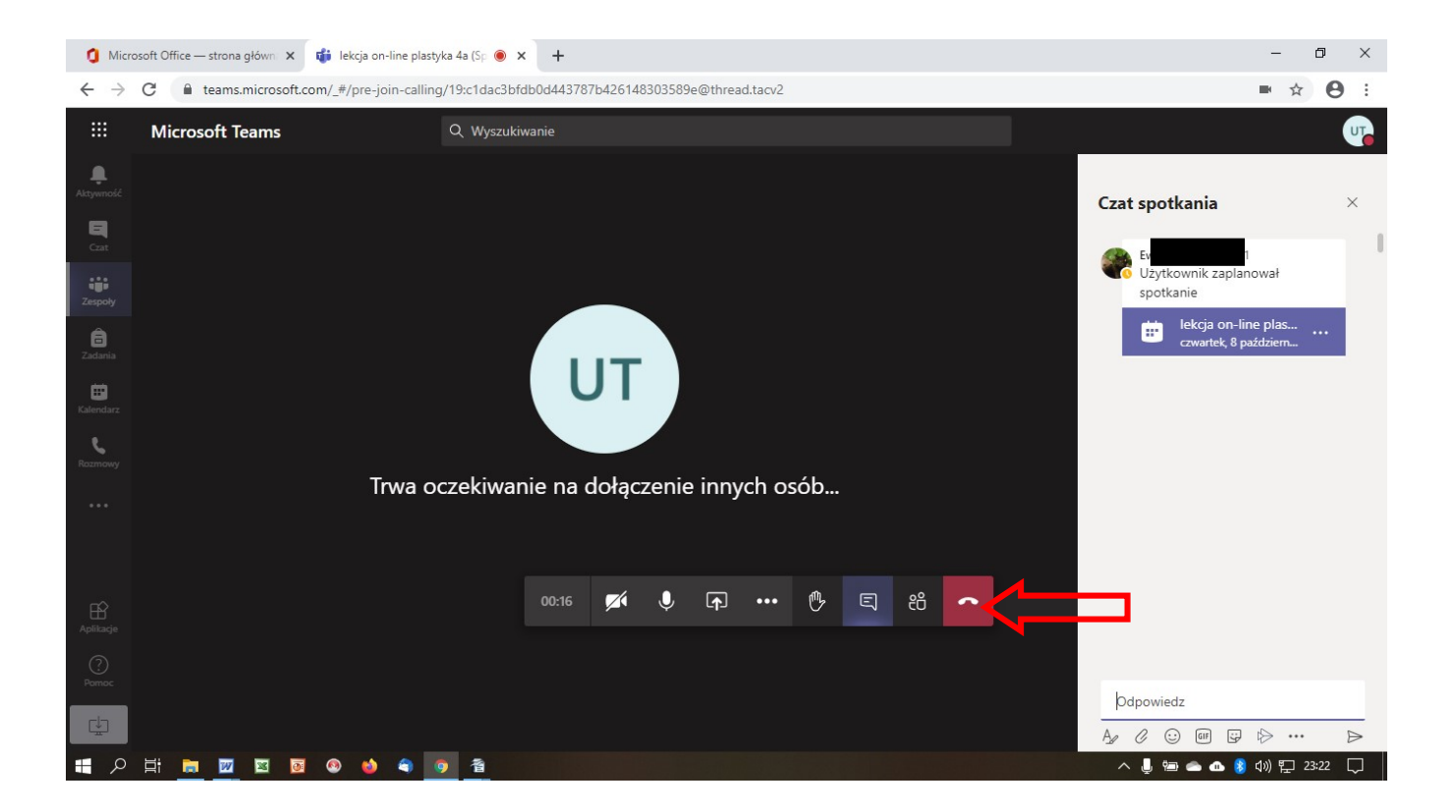

Po zakończeniu lekcji "na żywo" uczniowie rozłączają się KLIKAJĄC W BIAŁĄ SŁUCHAWKĘ NA CZERWONYM KWADRACIE